## <u>Note</u>: Log into VPN if accessing off-campus.

- 1. Navigate to the job requisition
- 2. Select the CANDIDATES tab

| Recruiting Start Date                         | 03/17/2022 - 22 days ago                    |  |  |  |  |  |  |
|-----------------------------------------------|---------------------------------------------|--|--|--|--|--|--|
| Target Hire Date                              | 09/01/2022 - 4 months to go                 |  |  |  |  |  |  |
| Primary Location                              | <sup>⊗</sup> Bldg. Kenna Hall               |  |  |  |  |  |  |
|                                               |                                             |  |  |  |  |  |  |
| <b>Overview</b> Can                           | ndidates Details Organizations Job Postings |  |  |  |  |  |  |
| Overview Position Details for Job Requisition |                                             |  |  |  |  |  |  |
| Review Candidates Extend My Search            |                                             |  |  |  |  |  |  |

3. Select the All Active Candidates button

workday. | EDUCATION

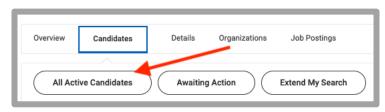

**4.** At the top, right-hand side of the screen, click the 'spreadsheet' icon

| Review Candidates                                      |                            |                                      |                               |  | <b>a</b> | PDF |  |
|--------------------------------------------------------|----------------------------|--------------------------------------|-------------------------------|--|----------|-----|--|
| Active Candidates<br>1 of 1                            | Active Referrals<br>0 of 0 | Active Internal Candidates<br>0 of 0 | Converted Prospects<br>0 of 0 |  |          |     |  |
| All Active Candidates Awaiting Action Extend My Search |                            |                                      |                               |  |          |     |  |

## 5. Select the orange Download button

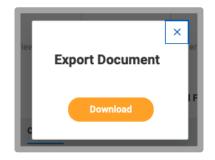

- 6. Save the file to your computer
- 7. The first tab will provide a snapshot of the applicant stages

The second tab will provide the contact information

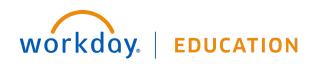